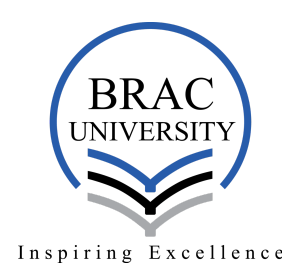

Instructions:

- 1. Applicants will have to download Zoom in their device (if necessary) Download Link: <https://zoom.us/support/download>
- 2. Applicants will open Zoom through the link: <https://zoom.us/join>,
- 3. Give the **Interview Board Meeting ID** and click **Join** by giving provided password, then click "**Join Meeting**"

Join a Meeting

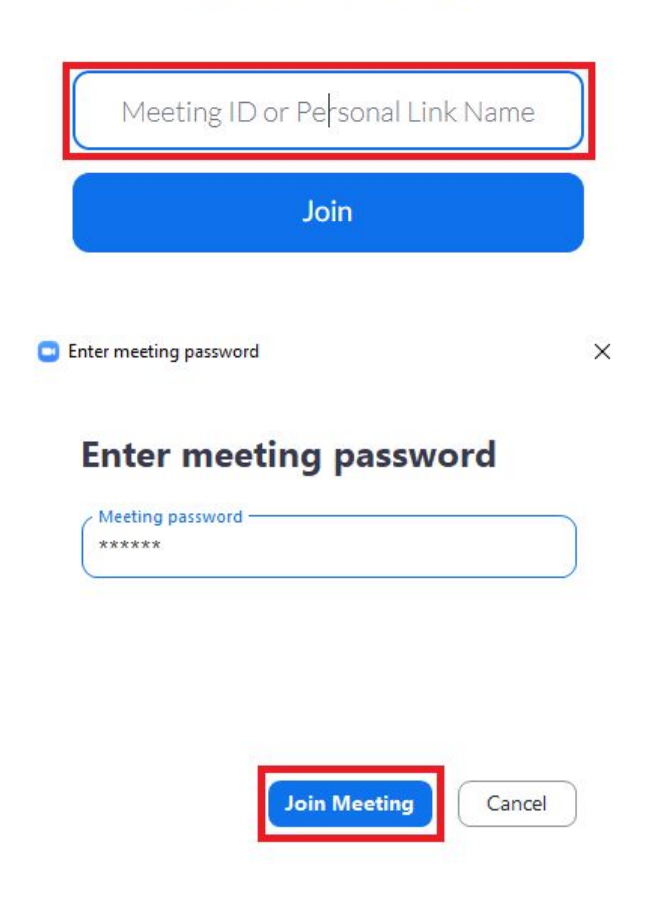

4. Beside above, they could also Open Zoom app and click "**Join a Meeting**", Enter the provided Meeting ID and **Applicant ID instead of name** and click Join. After giving password wait for entering the Interview Board

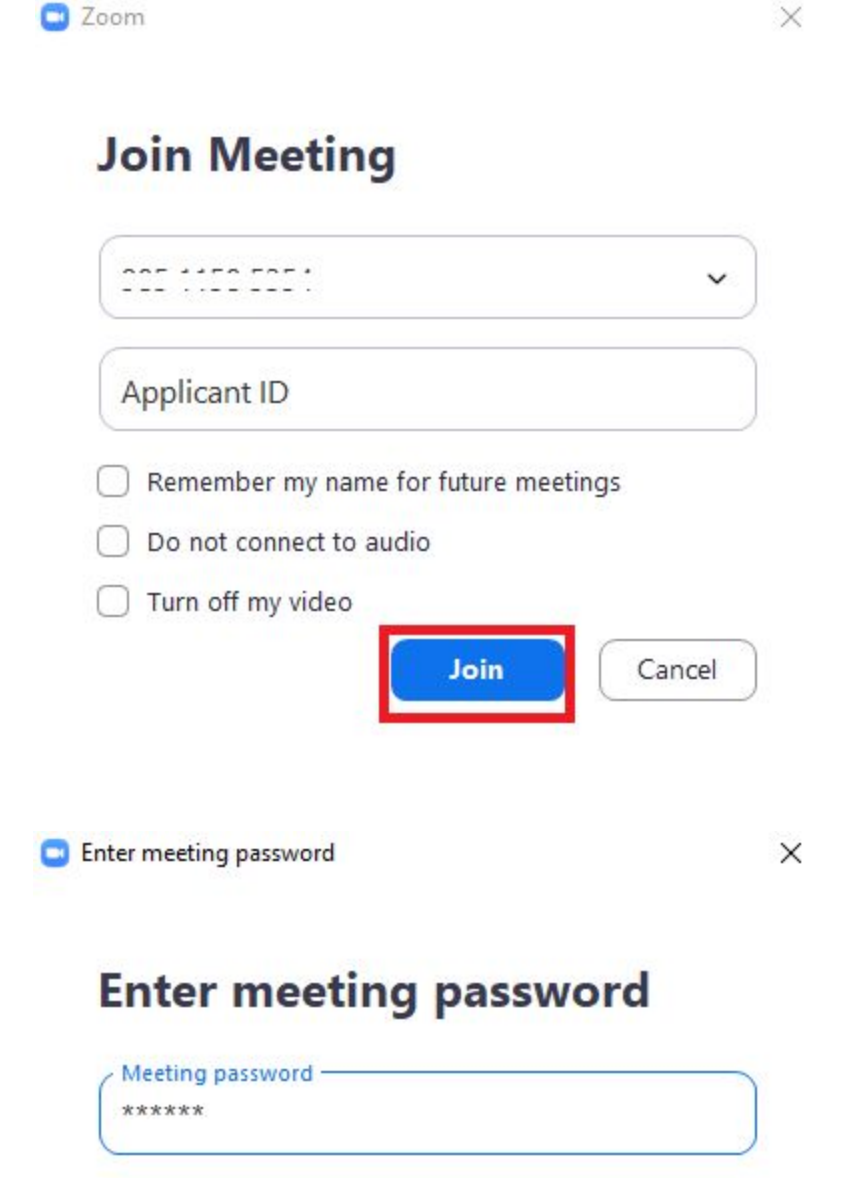

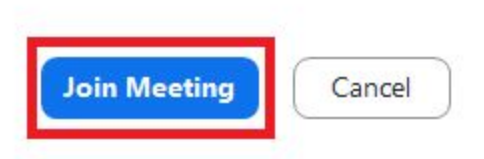

## 5. Rename method if forgotten before joining

a. Click on Participants

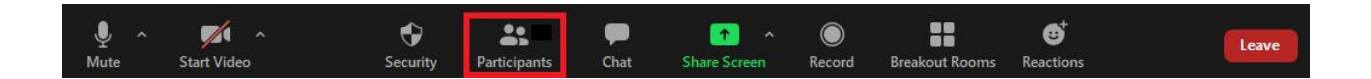

b. Click "More" beside Applicant's account

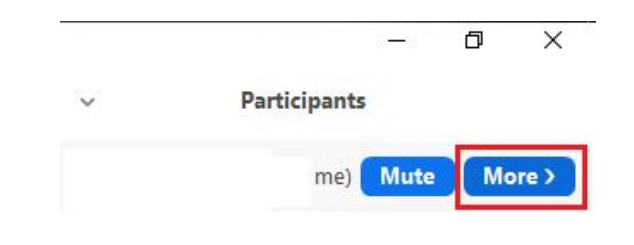

c. Click "Rename"

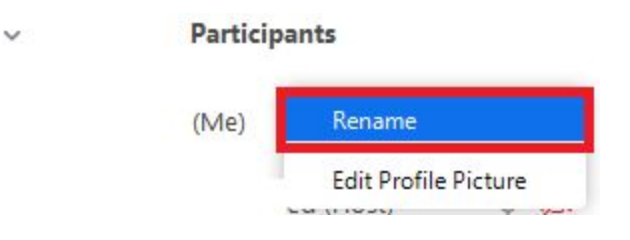

d. Type your Applicant ID (e.g. 2020123456)

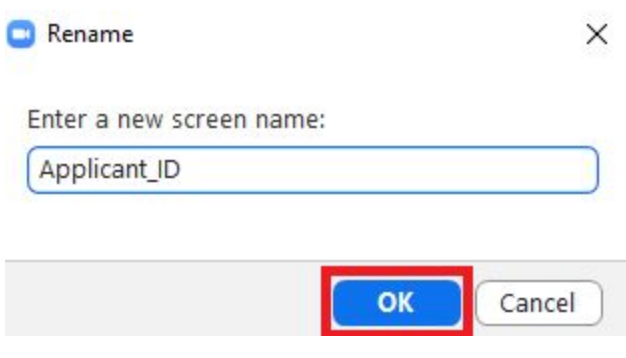

6. Applicants will be assigned by the host to a Interview Board (Applicants may have to wait)

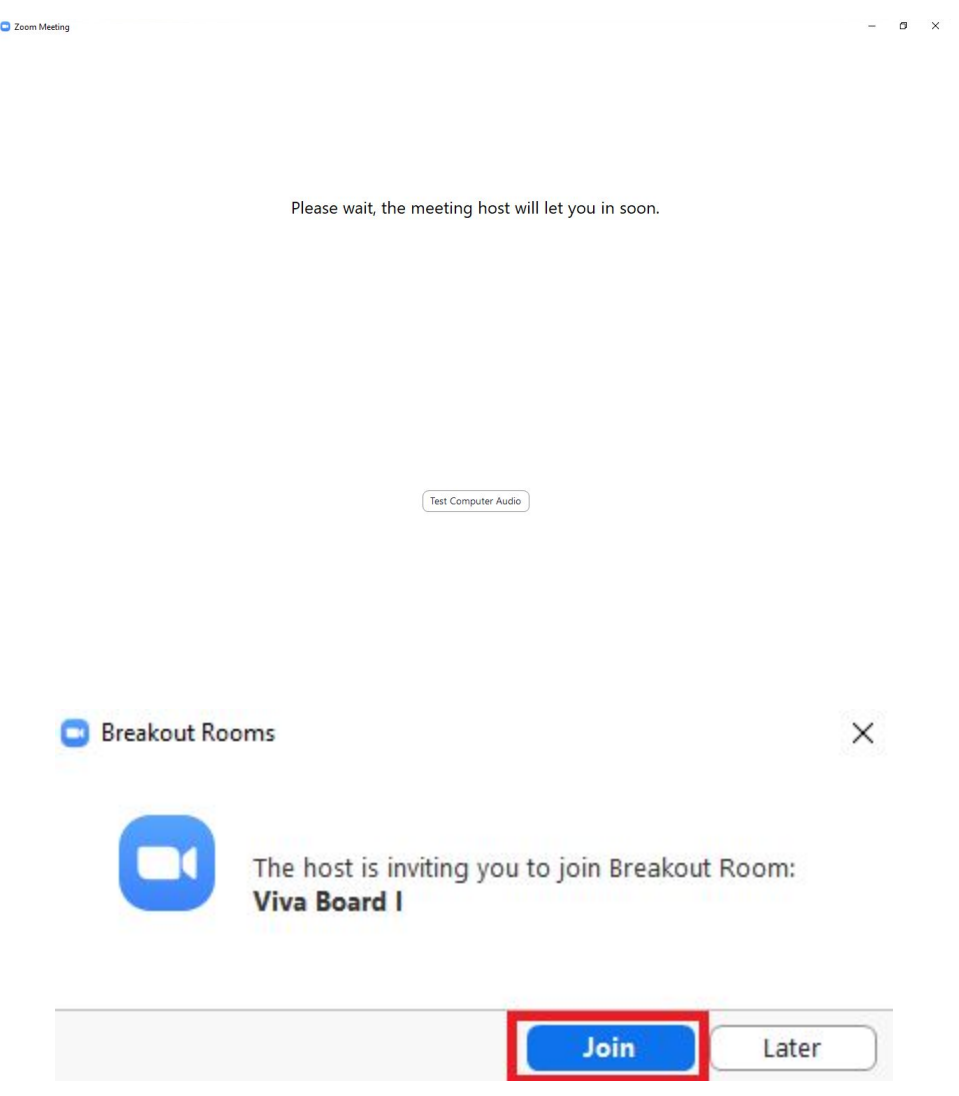

7. Applicants must have to **enable their Audio and Video** and keep pen and paper aside

8. Applicants have to click "**Leave Meeting**" after completing their viva

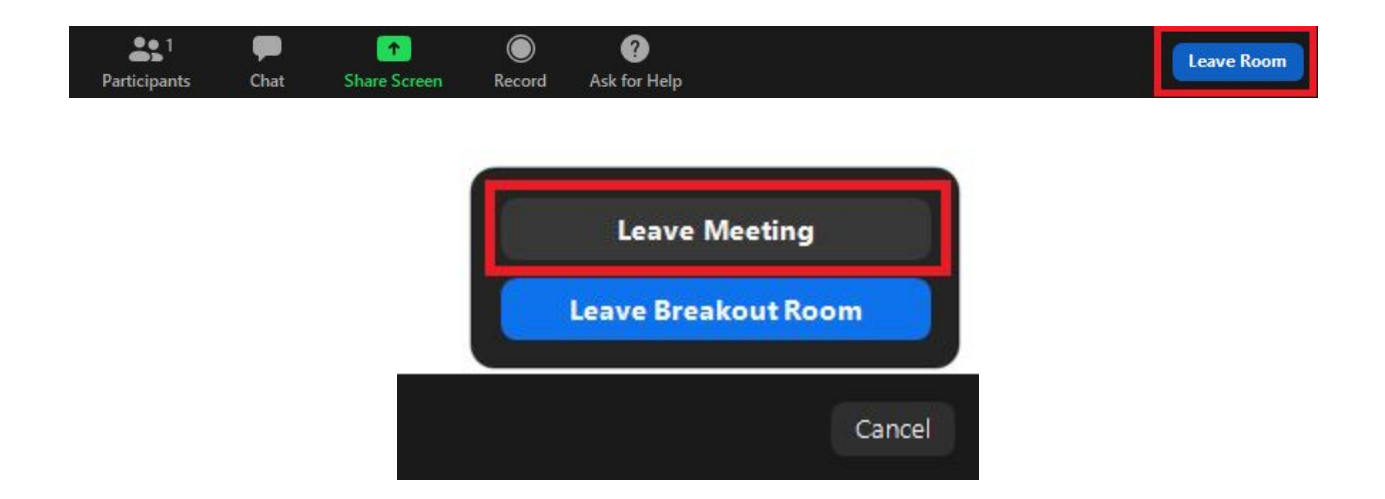

Note:

\*\*\* Applicants must have to check their provided email address and phone number to get the Interview Board Joining link and password

For any query email at: [admission-support@bracu.ac.bd](mailto:admission-support@bracu.ac.bd)